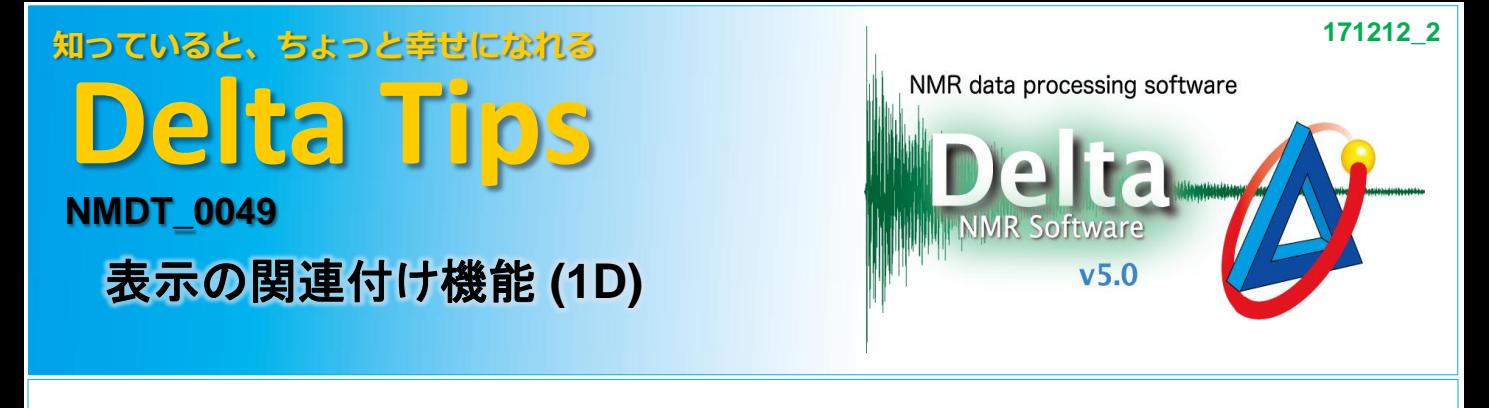

1Dプロセッサデータの表示領域を関連付けて共有することができます。 各々のスペクトルを同じ表示領域で比較しながら、データ処理を行うことが可能です。

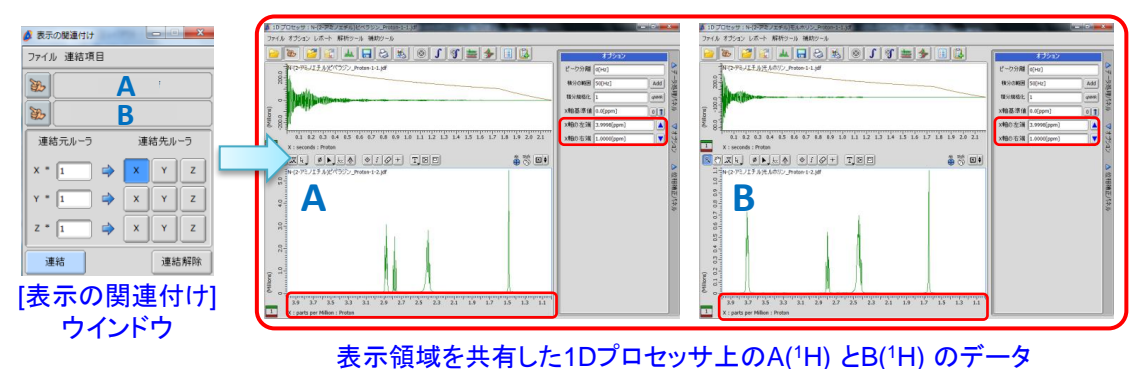

同じ周波数領域で比較できる

■ 表示の関連付け

## ① [補助ツール]メニューの[ジオメトリ ツール**]** ‐**[**表示の関連付け**]** を選択する。

⇒[表示の関連付け] ウィンドウが開きます。

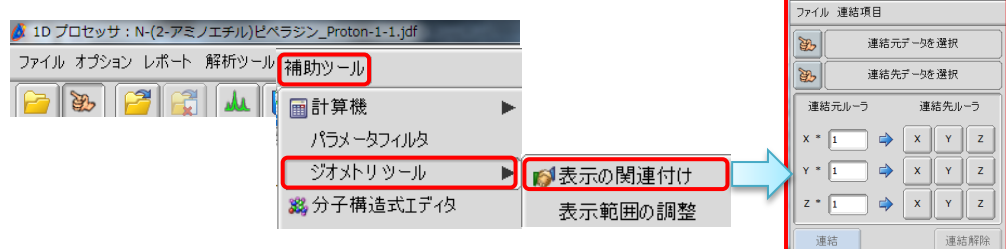

## ② **[**表示の関連付け**]** ウインドウの **[Finger]** ボタンを押す。

**⇒カーソルの形が ▒ [指マーク]アイコンに変わります。** 

## ③ **[**指マーク**]**アイコンで関連付けたいスペクトルデータをクリックする。

⇒クリックしたスペクトルが連結対象として選択されます。

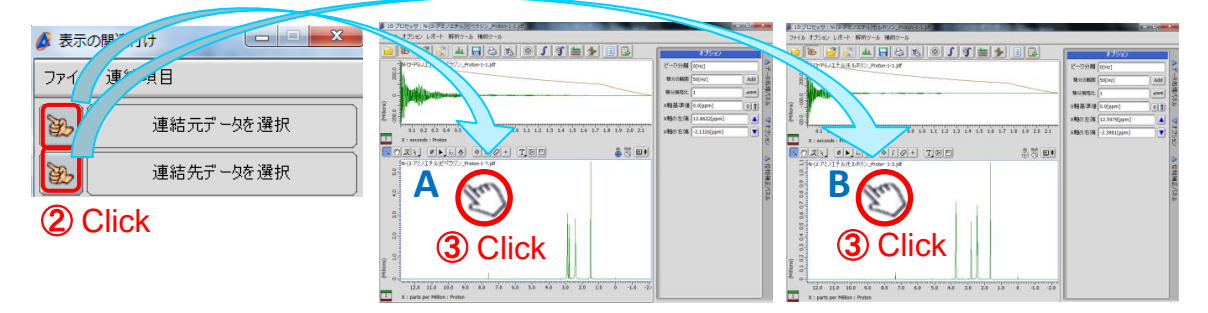

1/2

JEOL RESONANCE

知っていると、ちょっと幸せになれる **Delta Tips**

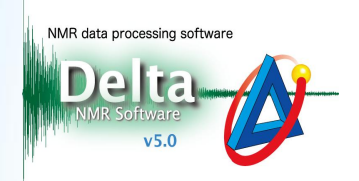

## ④ **[**連結**]**ボタンを押し、⑤スペクトル**A**を任意の周波数領域に変更する。 (スペクトル**A**上の赤枠部分)

⇒スペクトルAに連動して、スペクトルBの表示領域が自動的に調整されます。

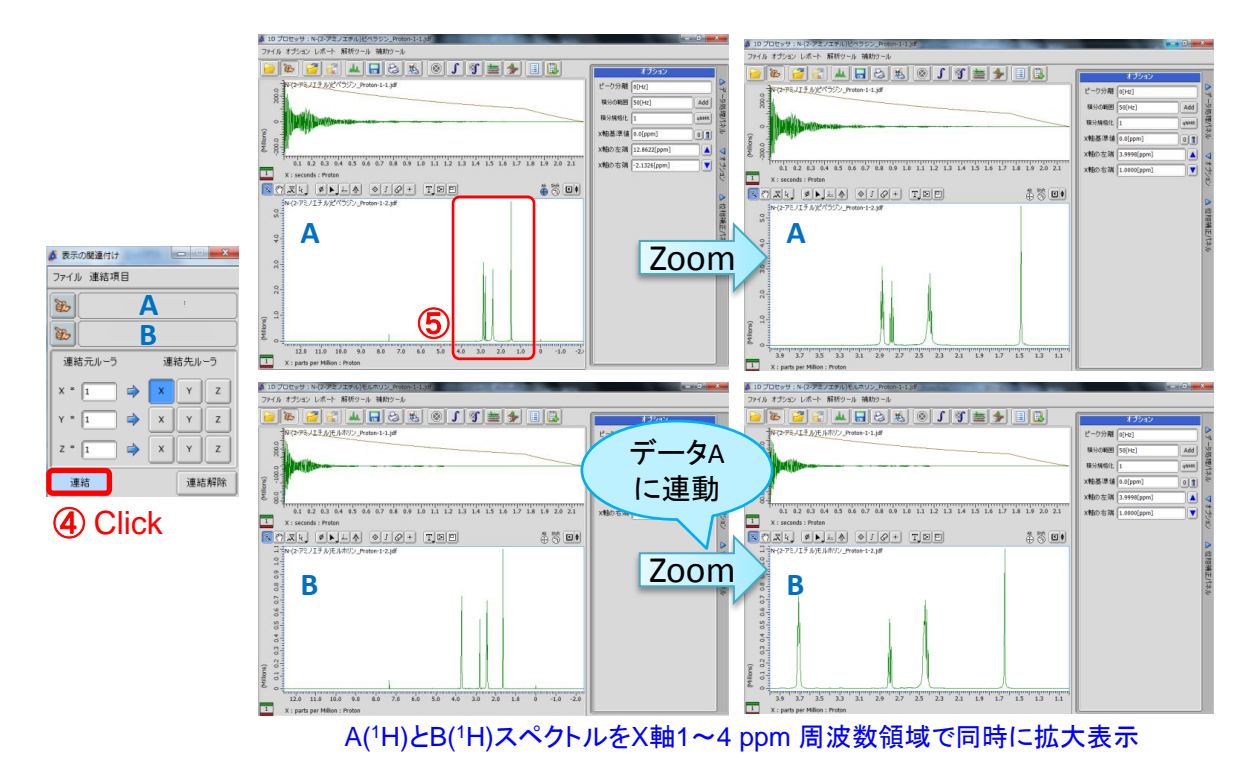

- ★ 連結を解除したい場合は | 連結解除 | [連結解除]ボタンを押してください。
- ★ 1Dプロセッサ上のスペクトルだけでなく、データスレート上のスペクトルとの関連付けも可能です。 また、データスレート上のスペクトルどうしの関連付けも可能です。
- ★ データスレート上の複数スペクトルどうしの関連付けは、データスレートのコネクト機能でも 同様の操作が可能です。⇒(NMDT\_0040)

**D** JEOL RESONANCE